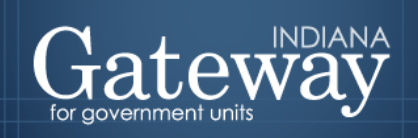

Visit Gateway at<https://gatway.ifionline.org/login.aspx>

# **Gateway User Guide**

# **Form 4B**

## Budget Estimate, Financial Statement, and Proposed Tax Rate

Revised August 28, 2020

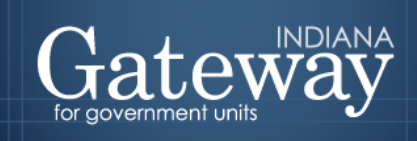

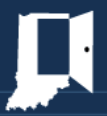

### **Table of Contents**

<span id="page-1-0"></span>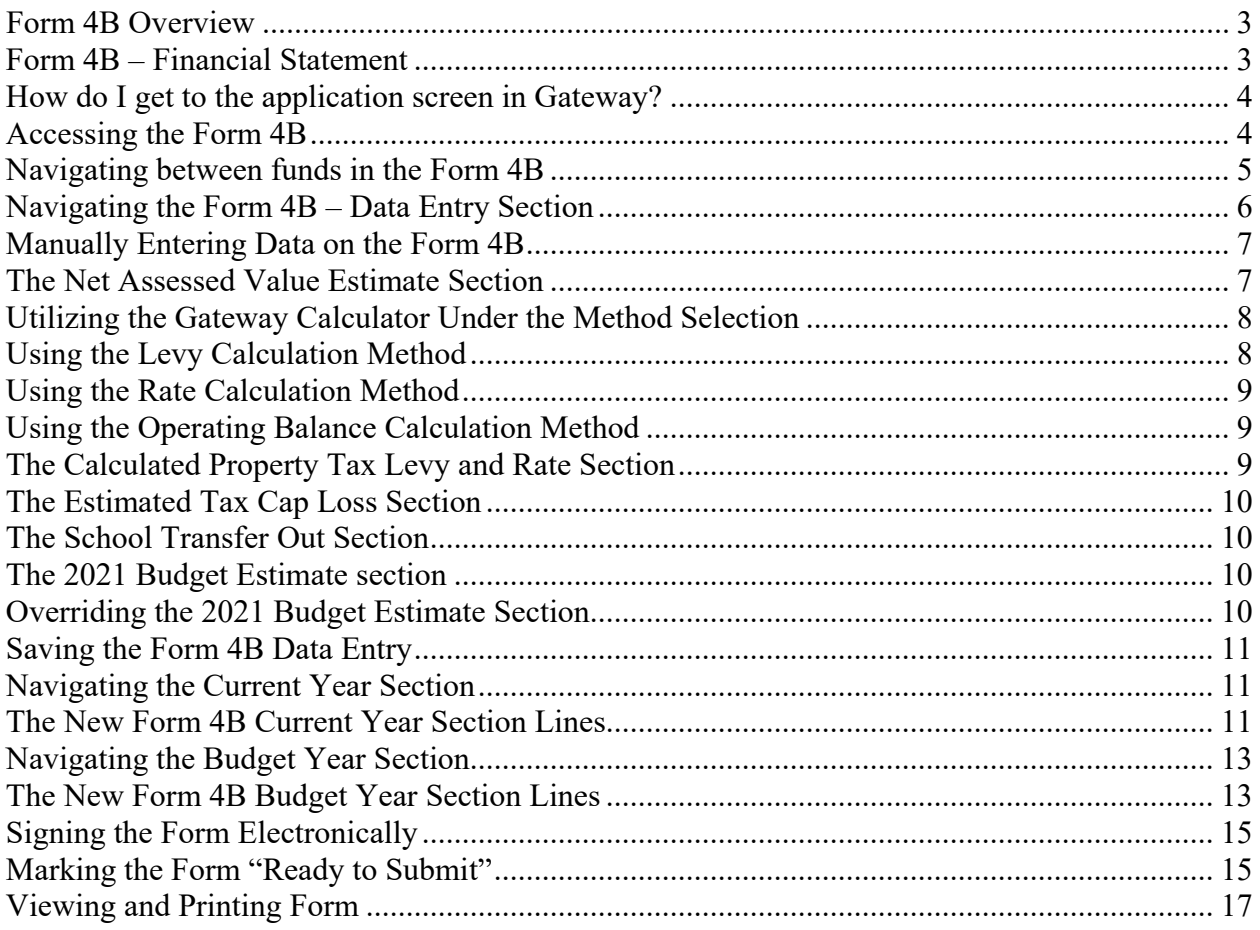

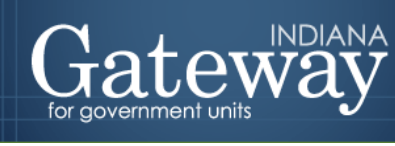

#### **Form 4B Overview**

The Form 4B presents a comprehensive look at the unit budget through a financial statement. This form is sometimes referred to as the "16-line statement". It presents a fiscal plan for the entire 18-months of the budget cycle. (The six months before the budget year and the twelve months of the budget year.) You must complete a Form 4B for every fund where you anticipate to appropriate funds.

There are three sections to this form. The first section pertains to the last 6 months of the current budget year for both the anticipated revenues and expenses. The second section pertains to the budgeted revenues – inclusive of the property tax levy – and appropriations for the upcoming budget year. The third section pertains to the net assessed value and property tax rate for the unit's selected fund.

For non-school units, this form, along with a few others may be uploaded by your Department Budget Field Representative if you attend your Summer Budget Workshop and supply the proper reports. If this occurs, the information uploaded will appear in the advertised column only.

#### <span id="page-2-0"></span>**Form 4B – Financial Statement**

- The Form 4B is the heart of the budgeting process.
- Form 4B summarizes the financial status of a fund.

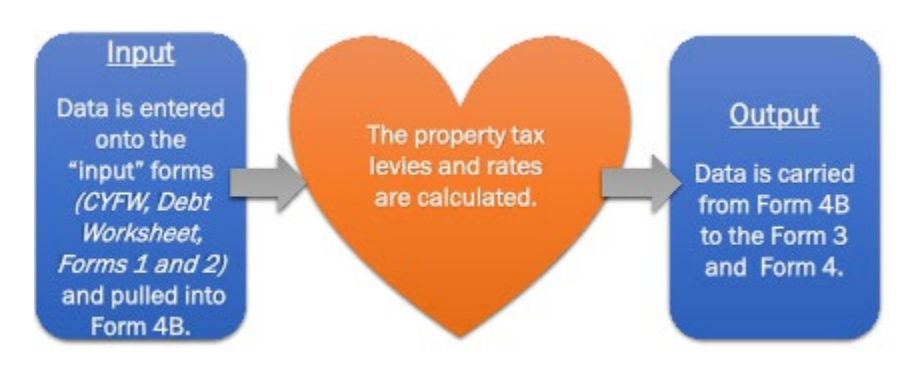

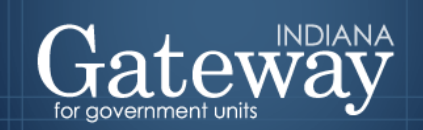

#### <span id="page-3-0"></span>**How do I get to the application screen in Gateway?**

As an authorized user of the Indiana Gateway for Government Units ("Gateway"), users will have a username and password that will allow access to the program. The username is the email address on file with the Department of Local Government Finance ("Department"). The Department will assign an initial password, which should then be changed by the owner to something unique and confidential. Users are responsible for all information entered into Gateway under the authorized user's username and password. Users without a Gateway account may contact [gateway@dlgf.in.gov](mailto:gateway@dlgf.in.gov) to register.

Web Address (URL):<https://gateway.ifionline.org/login.aspx>

To access Gateway, open Firefox or Google Chrome and type <https://gateway.ifionline.org/login.aspx> into the browser, and then hit "Enter" on a standard keyboard.

Gateway works best using [Firefox](https://www.mozilla.org/en-US/firefox/new/) or [Google Chrome.](https://www.google.com/chrome) Internet Explorer is not a supported browser.

#### <span id="page-3-1"></span>**Accessing the Form 4B**

First, navigate to the Budget Forms Menu by selecting your unit, and then clicking "View Forms, Enter and Edit Budgets."

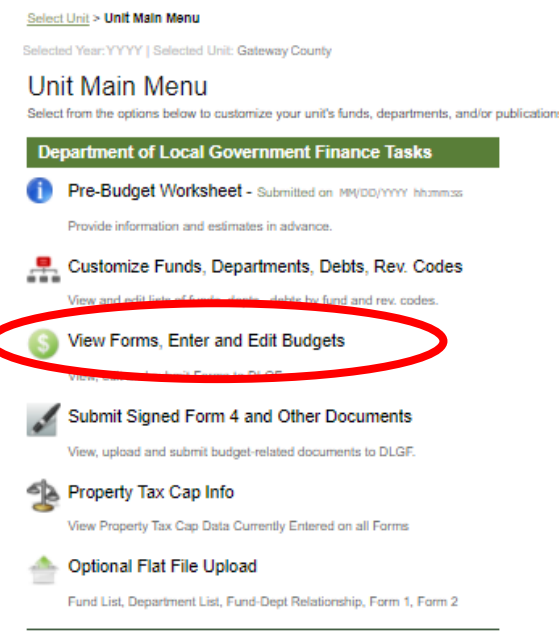

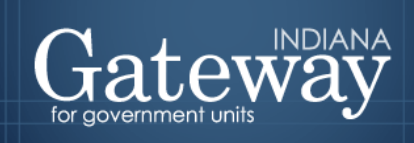

From the Budget Forms Menu, click on "Form 4B: Budget Estimate, Financial Statement, and Proposed Tax Rate." Next, select the link on the left side of the Form 4B box that says, "Click to edit form."

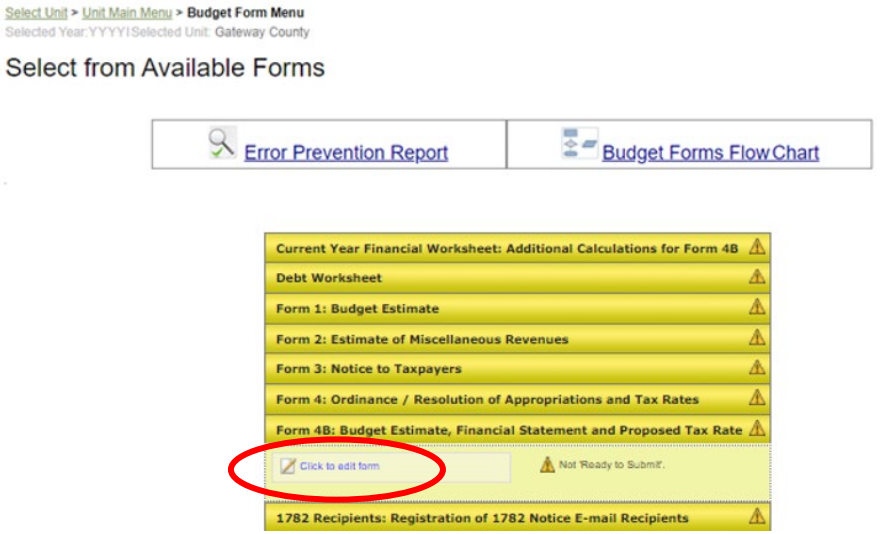

#### <span id="page-4-0"></span>**Navigating between funds in the Form 4B**

Near the top of the Form 4B, you will notice the Select Fund drop-down menu. Since you need to have a Form 4B for every fund that you anticipate budgeting from, this is how you will navigate between the forms for each fund. Please make sure that all of your funds are listed. If you discover that there is a fund missing, you will need to add all the necessary funds in the Customize Funds List of the Customize Unit Menu. For assistance with adding a fund, please see the [Adding Funds, Departments, and Connecting Funds and Departments user guide.](https://www.in.gov/dlgf/files/190701%20-%20Adding%20Deleting%20and%20Connecting%20Funds%20and%20Departments%20User%20Guide.pdf)

<span id="page-4-1"></span>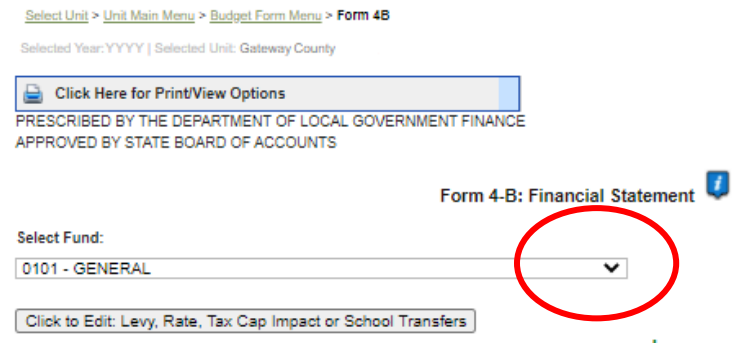

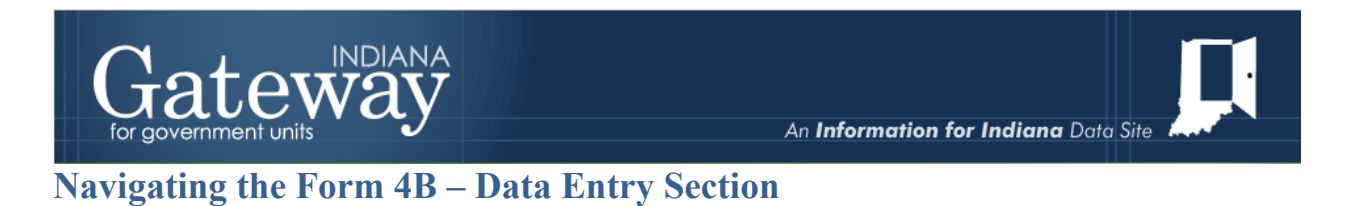

Form 4B is automatically populated from the other forms, but some data entry is still required for certain funds. The data entry section can be accessed by clicking the "Click to Edit: Budget, Levy, Rate, Tax cap, of School Transfers" button.

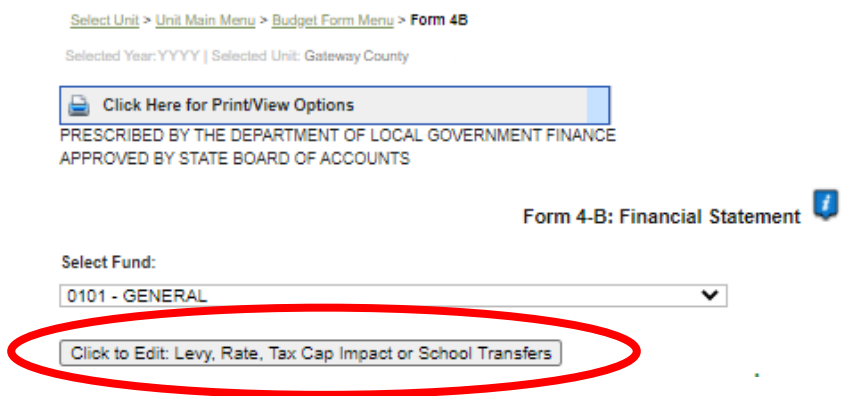

Please note that the Data Entry Section has both advertised and adopted columns. Form 4B requires data in both advertised and adopted columns for all funds before it can be marked "Ready to Submit".

For each line of the form in the Data Entry Section, Form 4B collects two pieces of information: the Advertised Amount and the Adopted Amount. Although these may contain the same figures, they are in separate columns to distinguish the forms they push out to. It is crucial to have this information correct on this form.

The **Advertised Amount** is the amount that is proposed at the beginning of the budget process and published in Gateway via Form 3.

The **Adopted Amount** is the amount that is approved by the fiscal body and adopted by Ordinance or Resolution by way of Form 4.

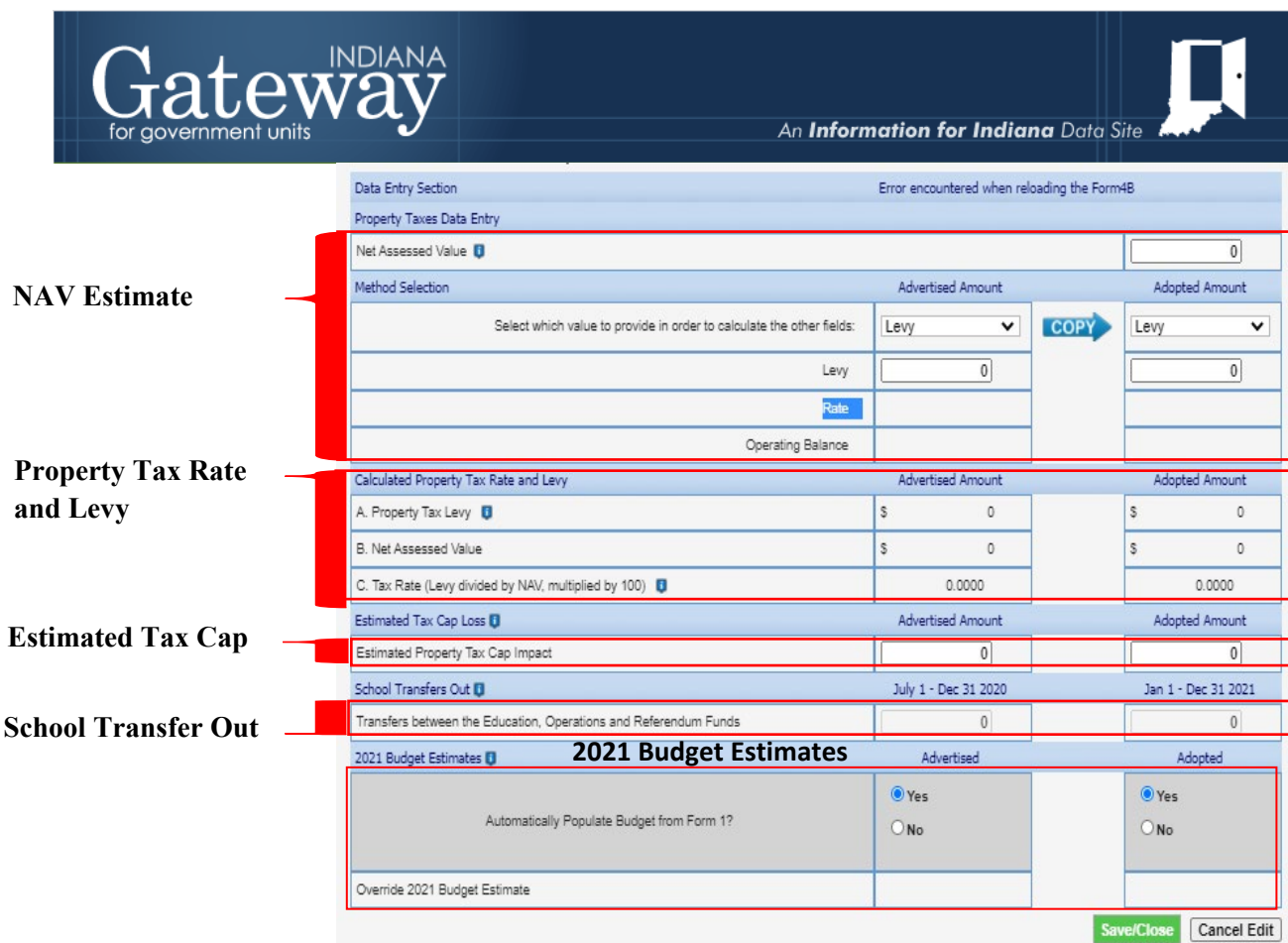

#### <span id="page-6-0"></span>**Manually Entering Data on the Form 4B**

The Data Entry Section collects the following: Net Assessed Value estimate, property tax levy, estimated property tax cap losses, and school transfers out. Once all the amounts have been entered from each section, you will be able to save the values and proceed with the rest of the review and submission of Form 4B.

#### <span id="page-6-1"></span>**The Net Assessed Value Estimate Section**

First, you will want to enter the Net Assessed Value estimate for the selected fund. The Department recommends consulting with your county auditor's office to see if they may have a more current and accurate estimate to use for the upcoming budget year. Once the Net Assessed Value estimate is entered, then, the Gateway Calculator can be used to assist you in calculating the tax rate for the selected fund.

To enter the Net Assessed Value estimate, populate the blank field to the right, as shown in the image immediately below. Once this field is populated, proceed to the Method Selection.

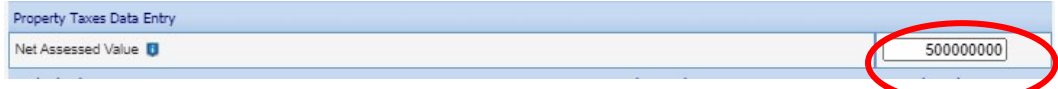

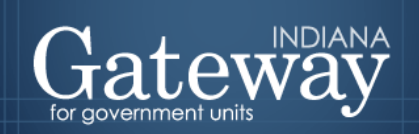

#### <span id="page-7-0"></span>**Utilizing the Gateway Calculator Under the Method Selection**

The Gateway Calculator allows local officials to enter the selection for just the levy, rate, or operating balance. Once *just* one of these inputs is entered, the Gateway Calculator will calculate the other two amounts using the estimated Net Assessed Value entered. When it comes time to enter the amounts adopted by your unit's governing body, once you have selected the value and entered the advertised amount for the selected field, you may proceed to click on the blue "COPY" right arrow. This will populate each field under the Adopted amount within the method selection. From there, you can make any manual edits to the copied amounts, if necessary.

#### <span id="page-7-1"></span>**Using the Levy Calculation Method**

Click on the dropdown box and select the "Levy" option, which will calculate the Rate and Operating Balance fields.

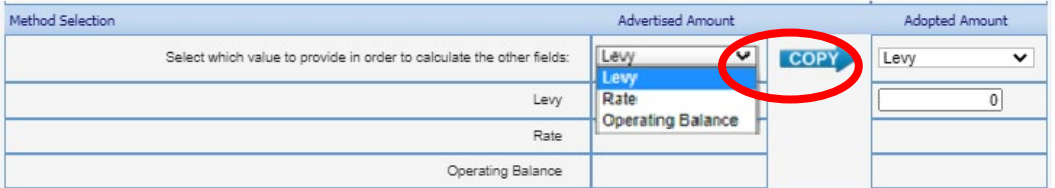

Then, enter in the amount under the Advertised Amount column.

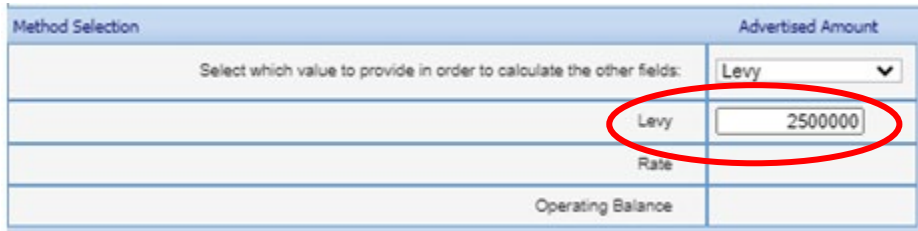

When it comes time to enter the amounts adopted by your unit's governing body, click on the blue "COPY" arrow. This will populate the field under the Adopted Amount column to the right. From there, you can make any manual edits to the copied amounts, if necessary.

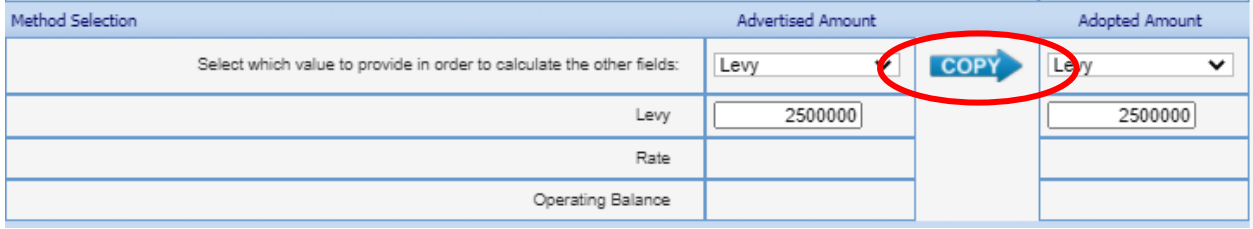

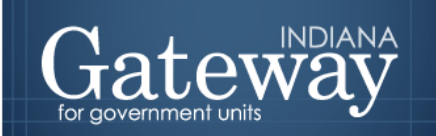

#### <span id="page-8-0"></span>**Using the Rate Calculation Method**

Click on the dropdown box and select the "Rate" option, which will calculate the Levy and Operating Balance fields. Enter the rate under the Advertised Amount column. When it comes time to enter the amounts adopted by your unit's governing body, click on the blue "COPY" arrow. This will populate the field under the Adopted Amount column to the right. From there, you can make any manual edits to the copied amounts, if necessary.

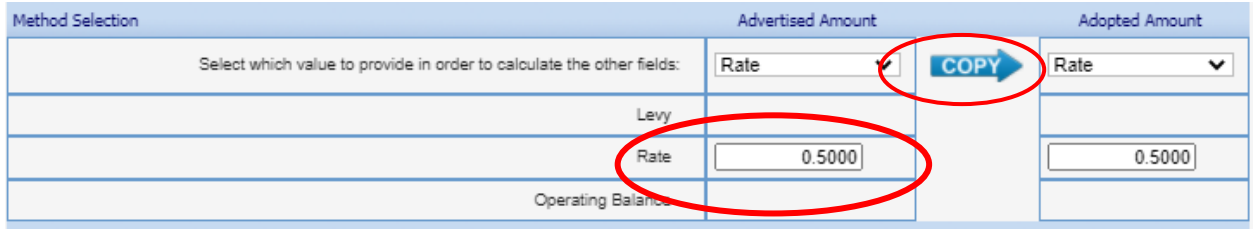

#### <span id="page-8-1"></span>**Using the Operating Balance Calculation Method**

Click on the dropdown box select the "Operating Balance" option, which will calculate the Levy and Rate fields. Then, enter the operating balance amount under the Advertised Amount column. When it comes time to enter the amounts adopted by your unit's governing body, click on the blue "COPY" arrow. This will populate the field under the Adopted Amount column to the right. From there, you can make any manual edits to the copied amounts, if necessary.

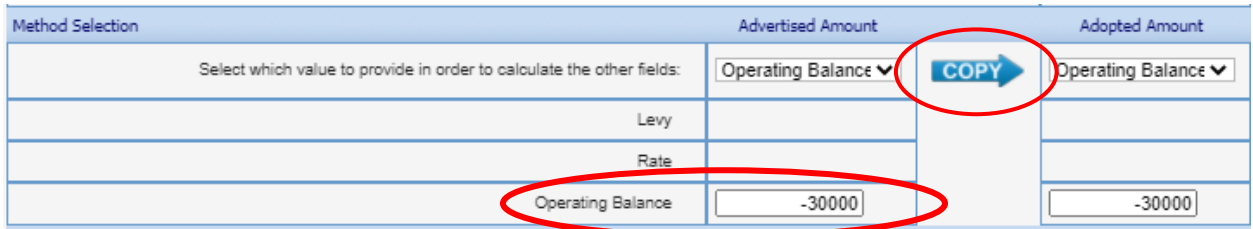

#### <span id="page-8-2"></span>**The Calculated Property Tax Levy and Rate Section**

Based on the information entered into the Method Selection section, the Calculated Property Tax Levy and Rates section will summarize the Property Tax Levy, Net Assessed Value (NAV), and Property Tax Rate. Please note that the tax rate is calculated as (Levy / NAV) \* 100 under both the Advertised Amount and Adopted Amount columns.

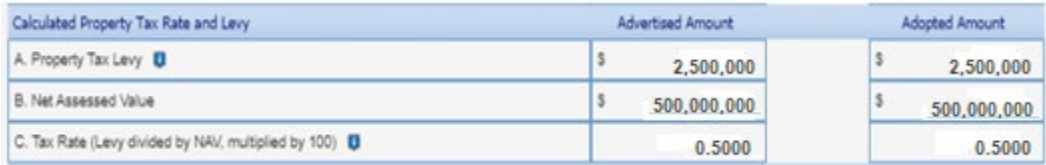

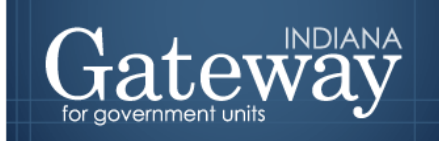

#### <span id="page-9-0"></span>**The Estimated Tax Cap Loss Section**

The following section reflects the estimated property tax cap impact for the selected fund. Since the Circuit Breaker will always reduce the levy collected, any amount entered will be saved as a negative Value. Circuit Breaker Estimated Impacts are initially provided by the Department to the unit at the start of the budget process; however, a unit may choose to provide an updated estimate if they so choose.

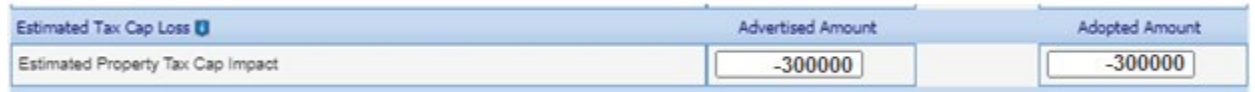

#### <span id="page-9-1"></span>**The School Transfer Out Section**

This section only applies to schools. Upon entering the applicable value, the amount will populate line 7C and Line 16C on the Form 4B. Please note that the transfers for the last 6 months of the current year are no longer lumped in with the transfers/temp loans line.

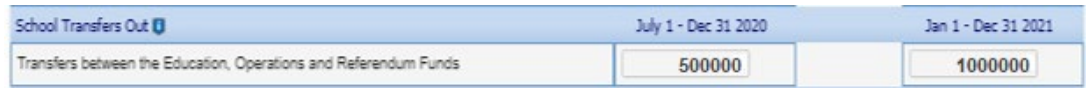

#### <span id="page-9-2"></span>**The 2021 Budget Estimate section**

The last section does not require any data entry as it is designed only to provide the option to override the budget estimate in case of last-minute changes. If you need to make a last-minute change at the adoption meeting that affects numerous line items, this override feature will allow the budget to be edited and a revised Form 4 to be printed off and signed at the adoption meeting.

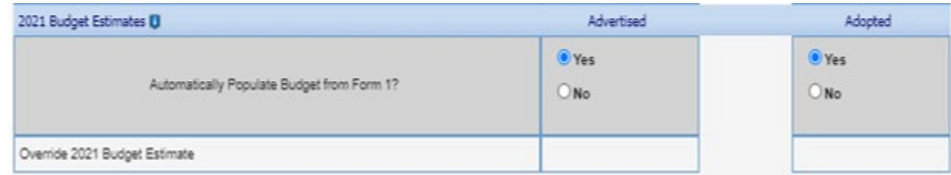

#### <span id="page-9-3"></span>**Overriding the 2021 Budget Estimate Section**

To edit this section either from the Advertised column, Adopted column, or both, you must select the radio button for "No," then, the blank entry field will appear. Once this is available you may proceed to create the necessary edits/corrections. If no manual changes are necessary, please leave the default "Yes" selected.

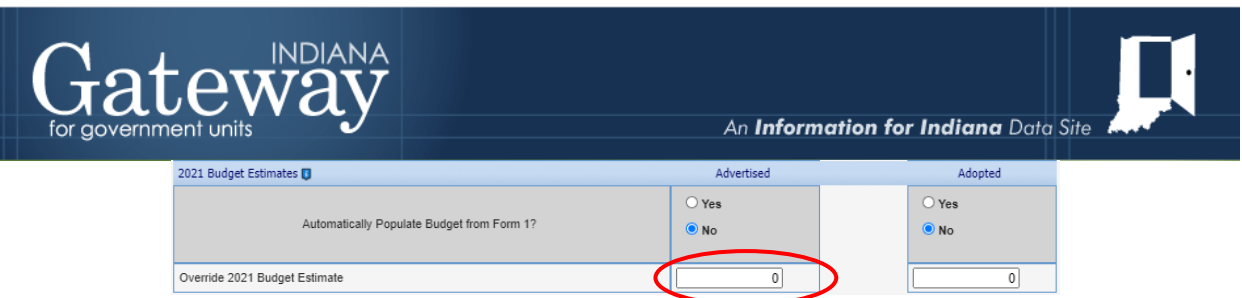

#### <span id="page-10-0"></span>**Saving the Form 4B Data Entry**

Once you have entered and edited your Form 4B, then, save the form by clicking the green "Save/Close."

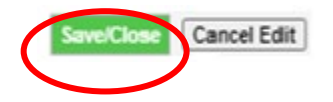

#### <span id="page-10-1"></span>**Navigating the Current Year Section**

The Current Year section presents this information based on the period of June 30, 2020, through December 31, 2020. The Current Year Section is separated into two subsections. The first section pertains to Cash Balance and Revenues. The second section pertains to Expenses. Please note that the items out to the side in red pertain to the same values from similar line items contained in the previous version of the Form 4B.

#### <span id="page-10-2"></span>**The New Form 4B Current Year Section Lines**

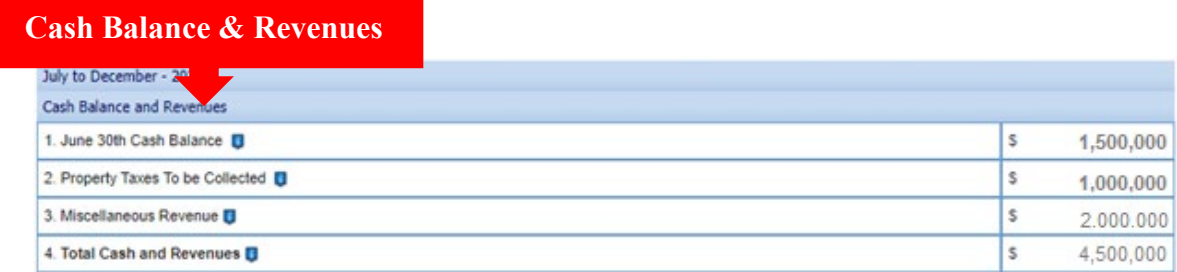

Note:

Line 1 – This amount is the June 30 cash balance from the Current Year. This amount is populated from row 15 of the Current Year Financial Worksheet. **(Previous version of the Form 4B - Line 6)**

Line 2 –This amount is populated from row 16 of the Current Year Financial Worksheet. It represents the amount of property taxes expected to be collected from July 1 through December 31 of the current year. **(Previous version of the Form 4B - Line 7)**

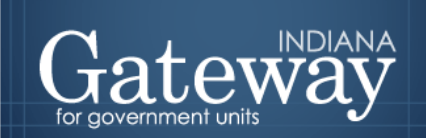

Line 3 – This amount is populated from the July 1 – December 31, 2020 column total of Form 2. This represents the amount of revenues to be received (besides property taxes) from July 1 through December 31 of the current year. **(Previous version of the Form 4B - Line 8A)**

Line 4 – This amount reflects the total cash and revenues for the current year. Calculated as Lines 1+2+3.

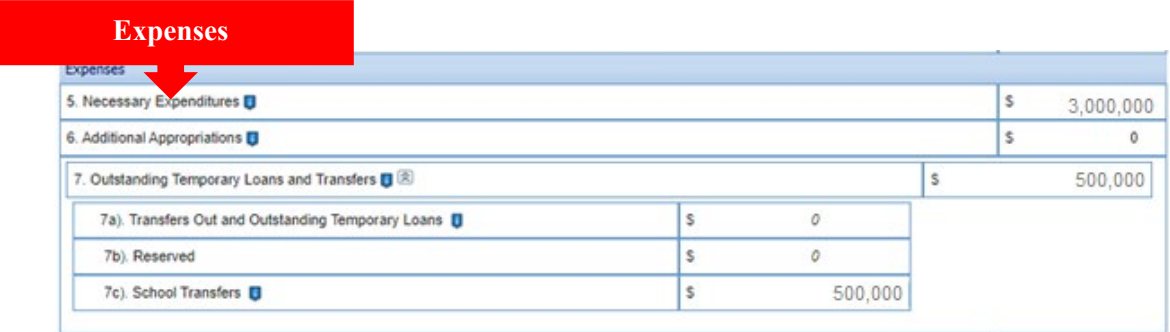

Note:

Line 5 – This amount represents the remaining appropriations from the Current Year. This amount is populated from row 9 of the Current Year Financial Worksheet. **(Previous version of the Form 4B - Line 2)**

Line 6 – This amount represents the additional appropriations for the last half of the Current Year. This amount is populated from row 10 of the Current Year Financial Worksheet. **(Previous version of the Form 4B - Line 3)**

Line 7 – This amount represents the total transfers and temporary loans from the Current Year and the school transfers entered on Form 4B.

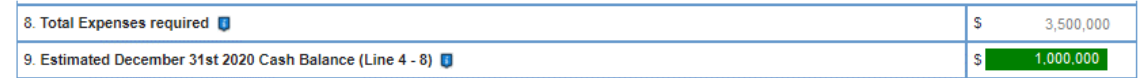

Note:

Line 8 – Totals lines 5, 6, and 7 to calculate the total expenses for the last 6 months of 2020.

<span id="page-11-0"></span>Line 9 – Subtracts the total expenses (Line 8) from the total revenues (Line 4) to calculate the estimated ending cash balance. This estimated ending cash balance indicates how much funding will be available at the end of the year for cash flow purposes or to fund deficit spending in future years.

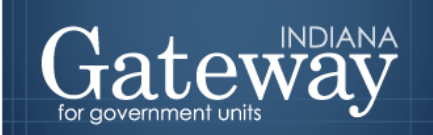

**Navigating the Budget Year Section**

The Budget Year section presents information based on the period of January 1, 2021, through December 31, 2021. The Budget Year Section is separated into two subsections. The first section pertains to anticipated revenues in the upcoming budget year. The second section pertains to anticipated expenses in the upcoming budget year. Please note that the items out to the side in red pertain to the same values from similar line items contained in the previous version of the Form 4B.

#### <span id="page-12-0"></span>**The New Form 4B Budget Year Section Lines**

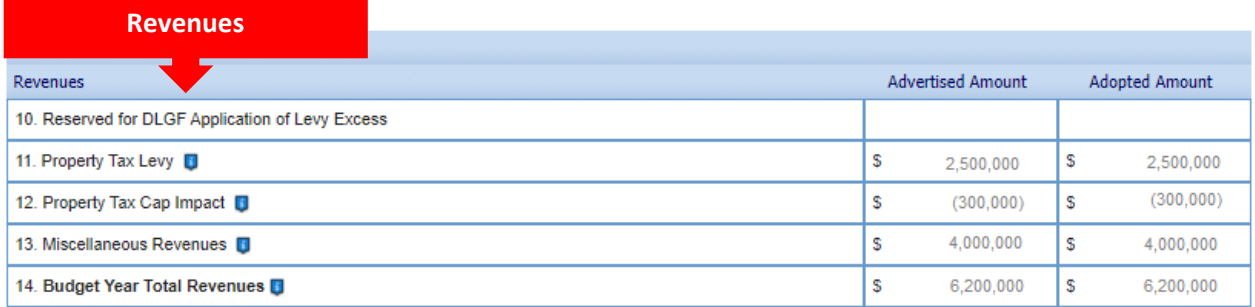

Note:

Line 10 – This amount is the reserved amount for the Department's application of levy excess. If the unit has money left over from the previous year's levy, it is used to reduce the levy this year. This line is used for internal Department purposes, so the unit may disregard this line from a data entry perspective. **(Previous version of the Form 4B - Line 15)**

Line 11 – This amount is the property tax levy entered in the Data Entry Section. This amount is populated by row A: Property Tax Levy from the Calculated Property Taxes portion of the Data Entry Section. **(Previous version of the Form 4B - Line 16)**

Line 12 – This amount is entered in the "Estimated Property Tax Cap Impact row of the Data Entry Section. It represents the amount of property taxes not received in the following year due to statutory property tax caps. This is not applicable to funds without a property tax levy. **(Previous version of the Form 4B - Property Tax Cap Credits)**

Line 13 – This amount is the total miscellaneous revenue that pulls in from Form 2. This amount is populated from the January 1 – December 31, 2021 column total of Form 2. **(Previous version of the Form 4B - Line 8B)**

Line 14 – This amount is the total revenue during the upcoming budget year. Calculated as Lines  $11+12+13$ .

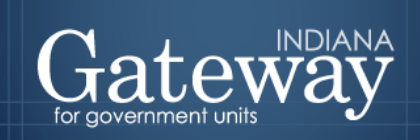

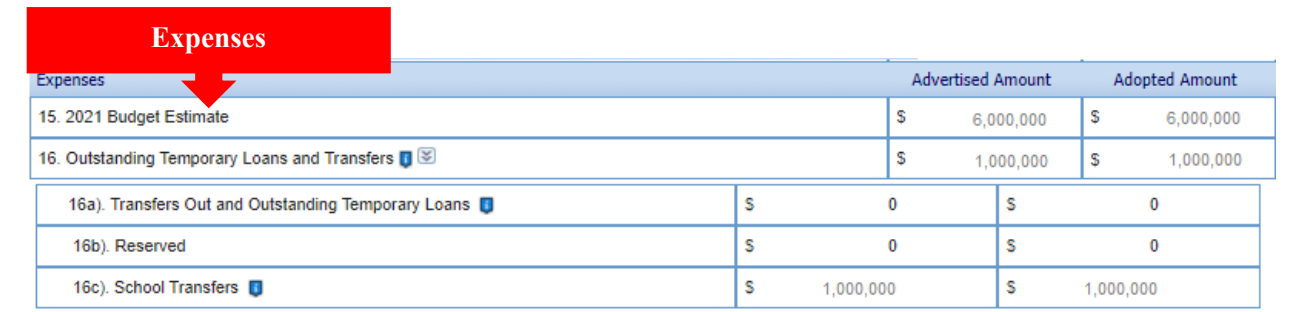

Note:

Line 15 – This amount is the budget estimate for the upcoming budget year from Form 1. **(Previous version of the Form 4B - Line 1)**

Line 16 – This amount is the total transfers and temporary loans from the Current Year Financial Worksheet and the school transfers entered in the Data Entry Section of 4B.

Line 16a - This amount is populated from row 14 of the Current Year Financial Worksheet. **(Previous version of the Form 4B - Line 4B)**

Line 16b – Reserved.

**Line 16c -** This amount is populated from the Data Entry Section of this form and is only applicable to schools. It applies to the permanent transfers between Education, Operations, Rainy Day, and Referendum funds. **(Previous version of the Form 4B - Line 1A)**

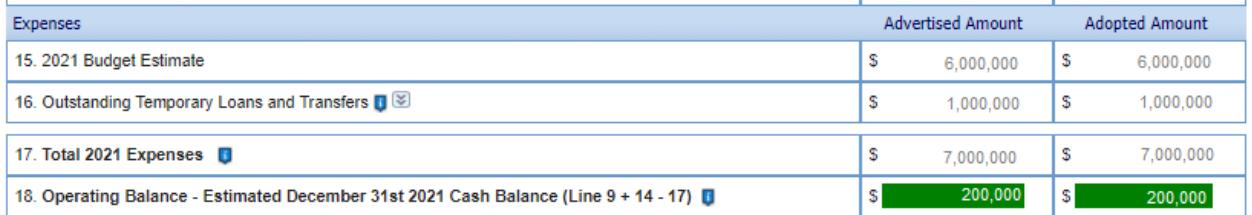

Note:

Line 17 – This amount represents the total expenses for the upcoming budget year. Calculated as Lines 15+16.

Line 18 – This amount is the estimated ending cash balance (operating balance) at the end of the upcoming budget year. Positive amounts represent a budget fundable by current estimates. For funds reliant on property taxes, this amount is used to operate off of for the first 6 months, in conjunction with any other revenues received during that time until the June property tax settlement is received. A negative operating balance indicates that the budget is not fully funded by available revenues. For funds certified by the DLGF, a negative Operating Balance is an

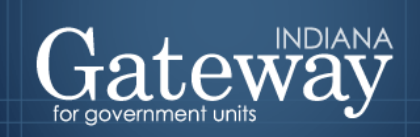

An Information for Indiana Data Site

estimate of how much the budget will be reduced if no adjustments are made. (Previous version of the Form 4B - Line 11)

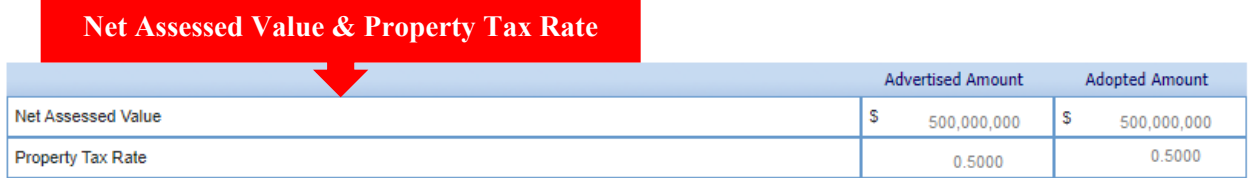

Note:

This last section simply summarizes the net assessed value and the property tax rate that were entered/ calculated in the Data Entry Section.

#### <span id="page-14-0"></span>**Signing the Form Electronically**

At the bottom of Form 4B, there is a box for you to place an electronic signature on the form. Only the user with submission rights will see the signature box. The signature box will be invisible to users with edit or read-only rights.

To sign the form, first, type your name and title into the signature box. After that, you will need to enter a four-digit PIN code. This PIN code has been sent to the person with submission rights via email. You may contact the Department at **gateway@dlgf.in.gov** in the event that you have lost or not received a PIN code. Once you select "Sign and Date Form", the current date will automatically populate the date field.

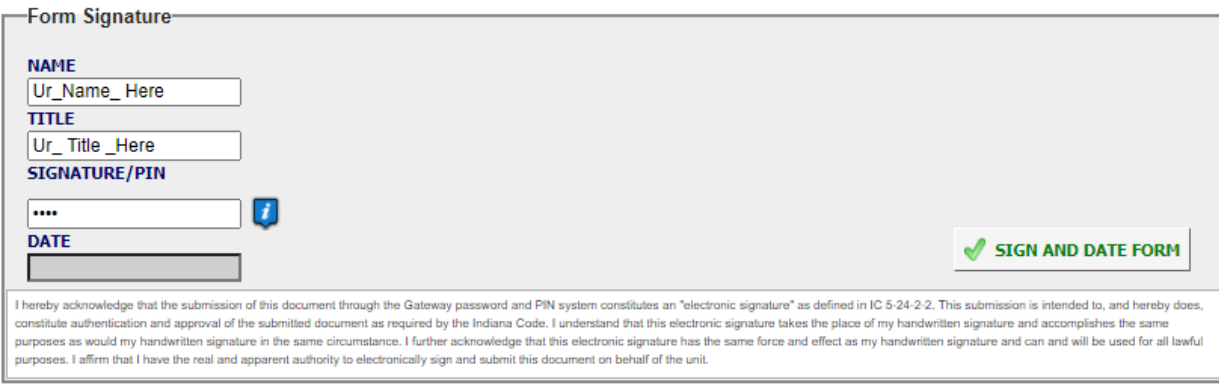

Once you see the red text stating "Form signature values saved," you have successfully signed Form 4B.

#### <span id="page-14-1"></span>**Marking the Form "Ready to Submit"**

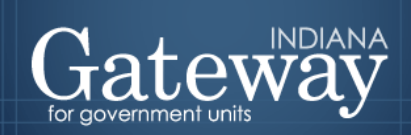

At the bottom of Form 4B and all other forms, you will notice the Ready to "Submit" status boxes. Before you complete the form you will notice a grey box that is titled Not Ready to Submit.

The budget forms have a feature built-in called validation. This feature does not allow the form to be marked as Ready to Submit or be submitted until the required fields are completed. Validation will help prevent some commonly found errors in previous years. Under a closer look, you will notice that the box states,

*"You will be able to mark this form as 'Ready to Submit' once amounts have been entered in both 'Advertised' and 'Adopted' columns and the form has been signed with a valid four-digit PIN."*

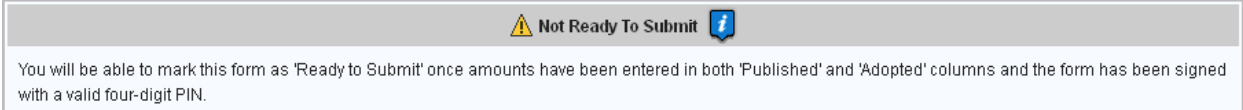

Once the information has been entered in the advertised and adopted columns, and you have signed the form with your PIN, the yellow Ready to Submit option will appear. This gives users the ability to mark the form as ready to submit by clicking on the checkbox. You will not want to check this box until the published and adopted amounts column are entered for all funds.

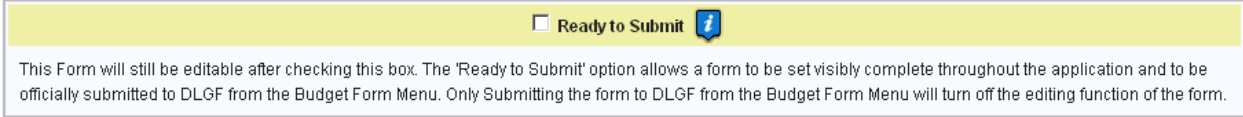

Once this box is checked, the box will turn green and the form will now be marked as Ready to Submit. Form 4B can still be edited until it is submitted.

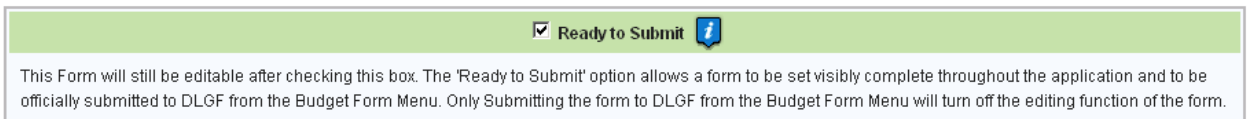

Note that after Form 4B has been marked as "Ready to Submit", Form 4B under the Budget Form Menu now shows a green submit option for officials with submission rights. Please note: Marking a form as "Ready to Submit" does not mean that the form is submitted! You will still need to follow the next steps listed below to submit your Form 4B.

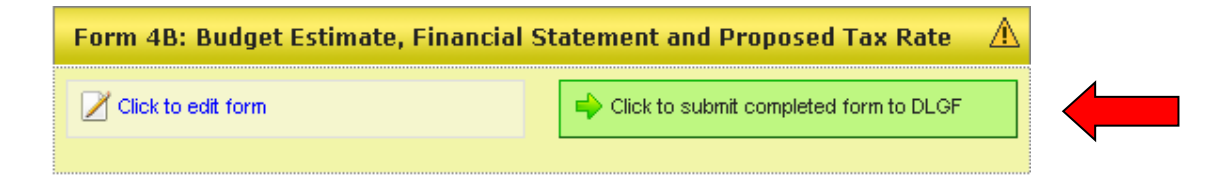

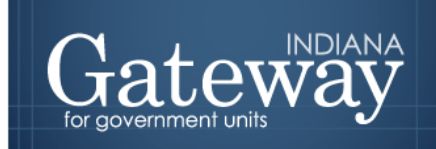

If you have completed your Form 4B and will not need to make any changes, you may click on the green "Click to submit completed form to DLGF" button. You will notice a pop-up box asking you if you are sure you want to submit this form. If you are ready to submit, simply press "OK."

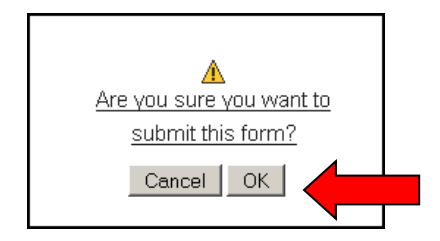

As you will note below, the Form 4B on the Budget Form Menu will now appear green and will now only have the option to view the form.

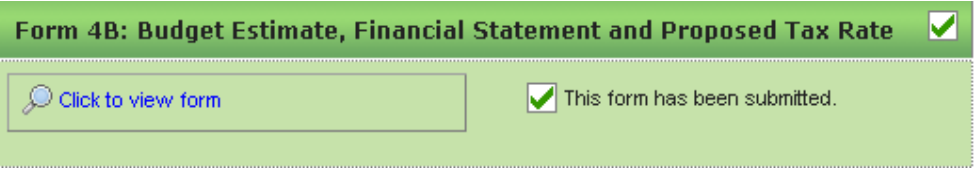

You may no longer edit a form once it is submitted. If you have submitted a form by mistake, please contact the Department at [gateway@dlgf.in.gov.](mailto:gateway@dlgf.in.gov)

#### <span id="page-16-0"></span>**Viewing and Printing the Form**

At any point, the Form 4B can be printed directly from Gateway. Click the button at the top-left corner of the form that reads, "Click Here for Print/Viewing Options." Next click on the link that reads, "Print/View Form 4B for Currently Selected Fund in PDF Format."

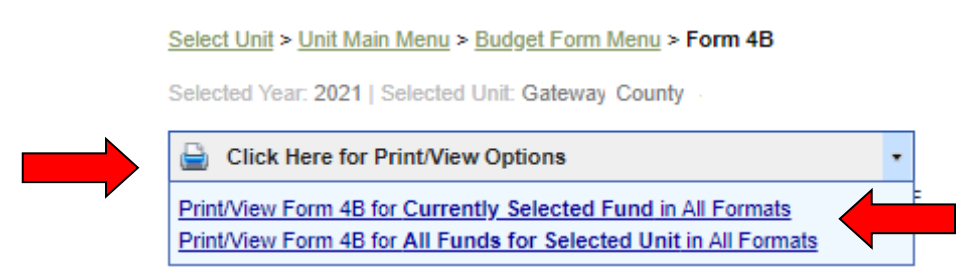

Once you see the page appear in a new window, simply click on the printer icon on the top lefthand corner to print. You may also select the save icon to the right in order to save the form as a PDF which will also allow you to email copies of your budget or post them on a website.

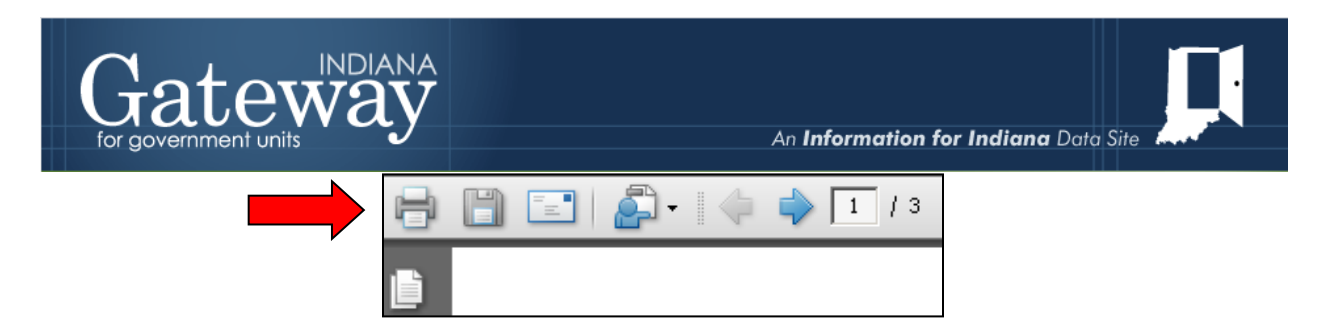

Congratulations! You have successfully submitted your Form 4B. Please see our other user guides for assistance with the other Gateway Budget forms. If you have any questions, please contact the Department at  $g$ ateway@dlgf.in.gov or at (317) 234-4480.